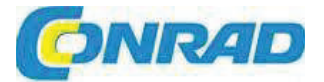

(CZ) NÁVOD K OBSLUZE

dht

Digitální přenosná mikroskopová  $\bf{USB}$  kamera DigiMicro

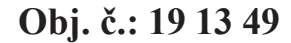

## **Vážení zákazníci,**

děkujeme Vám za Vaši důvěru a za nákup přenosného digitální přenosné mikroskopové kamery. Tento návod k obsluze je součástí výrobku. Obsahuje důležité pokyny k uvedení výrobku do provozu a k jeho obsluze. Jestliže výrobek předáte jiným osobám, dbejte na to, abyste jim odevzdali i tento návod.

Ponechejte si tento návod, abyste si jej mohli znovu kdykoliv přečíst!

## **Rozsah dodávky**

- Přenosný digitální mikroskop
- Stojánek
- Napájecí adaptér AC
- CD
- USB kabel
- AV kabel
- Čisticí hadřík •
- Návod k obsluze
- Brašna

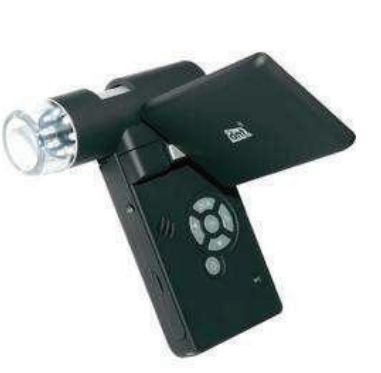

## **Popis a ovládací prvky**

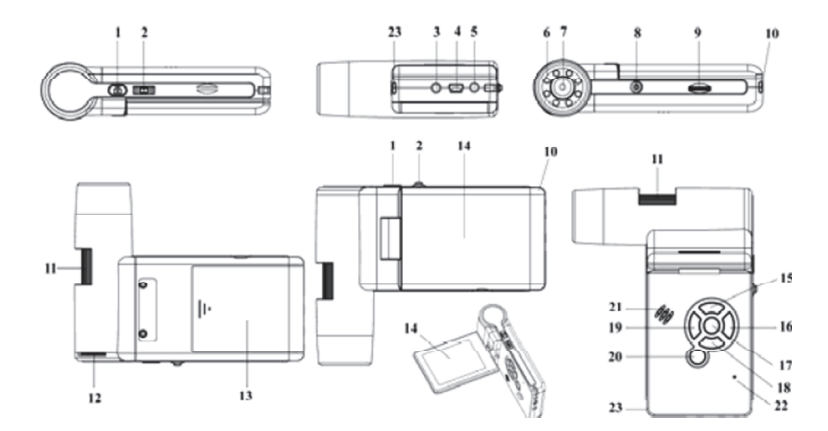

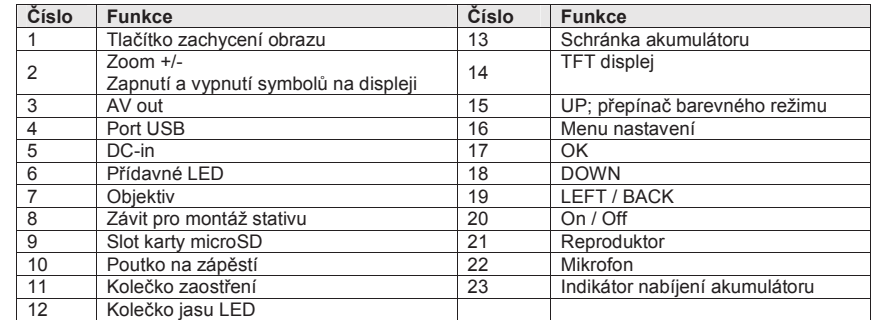

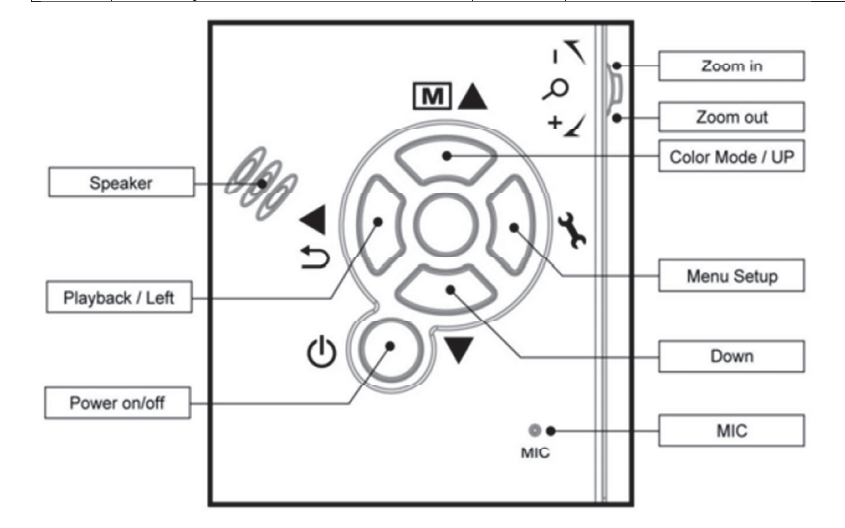

## **Hlavní funkce**

- TFT panel (3 palce)
- Velmi kvalitní obrazový senzor 5M (s interpolací až do 12M)
- $\bullet$  Zvětšení obrazu 20x 200x 500x
- Foto a video
- •• Časovač<br>• Měření (n
- Měření (při práci na počítači)
- Podpora microSD paměťových karet s kapacitou až do 16 GB
- Instalace v OS Windows XP SP2, Vista, Windows 7 a Mac OS 10.5 10.7 bez potřeby instalovat ovladače
- Nabíjecí a vyměnitelný lithiový akumulátor

## **Práce s mikroskopem**

### **Vložení akumulátoru**

- 1. Zatlačte na kryt schránky akumulátoru a schránku otevřete.
- 2. Vložte do schránky lithiový akumulátor a dodržte přitom správnou polaritu podle označení ve schránce.

Poznámka: Před použitím mikroskopu se musí akumulátor nabít. Viz níže část "Nabíjení akumulátoru".

### **Vložení microSD karty (není sou-ástí dodávky)**

Aby bylo možné provádět záznam obrázků a videa, je nutné vložit do mikroskopu kartu microSD. Při vkládání postupujte následujícím způsobem:

- 1. Vypněte mikroskop.
- 2. Vložte do slotu kartu microSD a jemně na ni zatlačte, aby zapadla do otvoru.

Poznámka: Kartu nezasunujte do slotu násilím. Použitím síly můžete poškodit mikroskop i samotnou kartu. Kartu zarovnejte

do vyznačené polohy a zkuste ji zasunout znovu. Před použitím je potřebné microSD kartu naformátovat. Viz níže "Formátování SD karty".

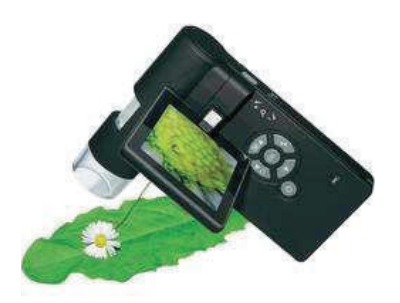

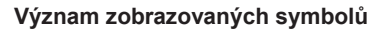

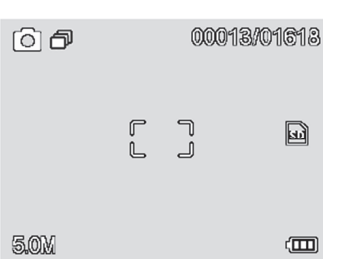

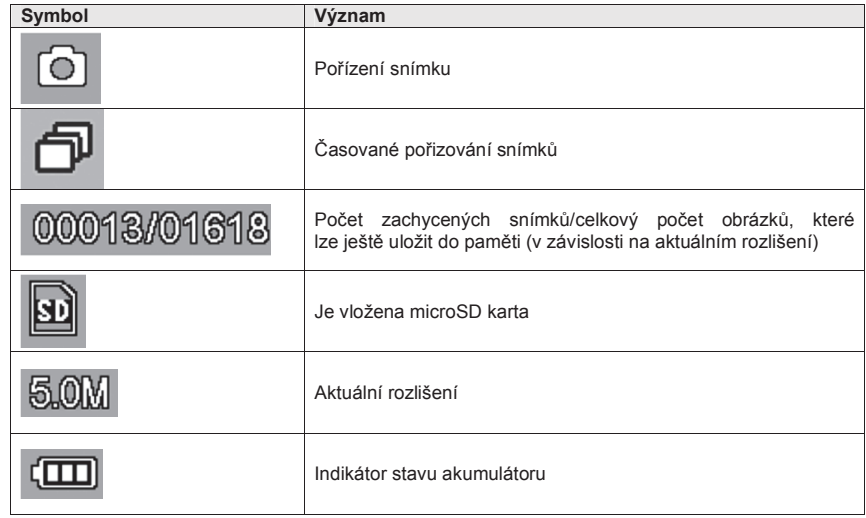

Poznámka: Zobrazování symbolů je možné zapnout nebo vypnout, pokud kolečko Zoom 1 (2) posunete svisle dolů.

### **Zapnutí mikroskopu**

Odklopte displej a mikroskop se automaticky zapne.

 1) Když chcete mikroskop zapnout, aniž odklopíte displej, stiskněte tlačítko ON/OFF.

#### **Vypnutí mikroskopu**

- 1) Sklopte displej a mikroskop se automaticky vypne.
- 
- 2) Stiskněte tlačítko ON/OFF.<br>3) Automatické vypnutí v režimu spánku viz níže "Nastavení automatického vypnutí".

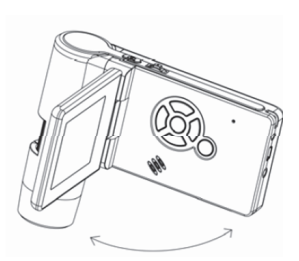

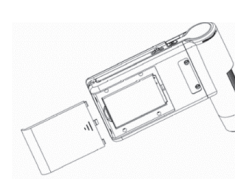

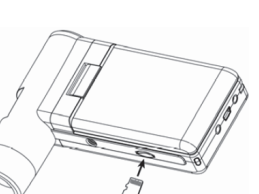

### **Snímání obrázk**

1) Jednoduše odklopte displej do vhodné polohy a mikroskop se zapne. V běžné pozorovací poloze <br>je displej v úhlu 90 stupňů (viz obrázek):

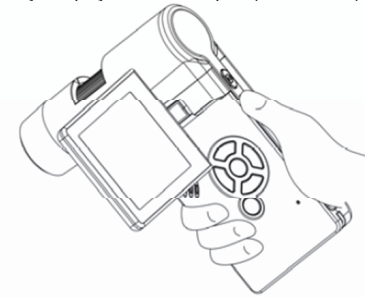

2) Otáčejte kolečkem nastavení jasu LED a nastavte vhodnou intenzitu osvětlení.

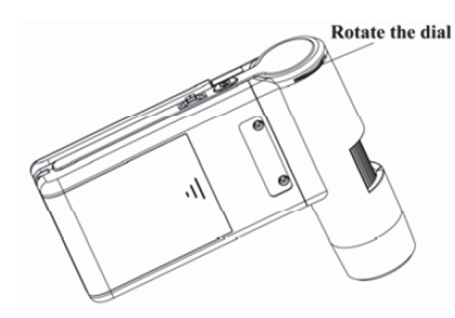

3) Držte pravou rukou tělo mikroskopu a objektiv přiložte těsně k pozorovanému objektu. Levou rukou zaostřete obraz pomocí zaostřovacího kolečka.

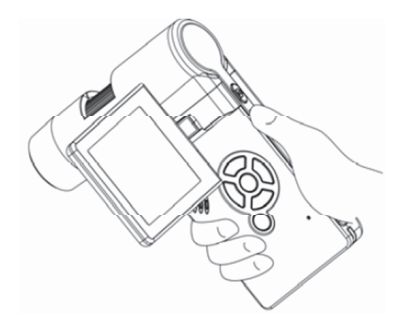

4) Pokud získáte jasný obraz, držte mikroskop pevně a stiskněte jedenkrát tlačítko pro zachycení snímku (1).

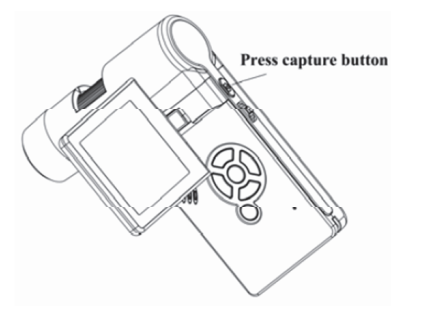

### **Záznam videa**

1) Stiskněte tlačítko LEFT/BACK (19), aby se otevřel režim videa. V levém horním rohu se ukáže symbol videokamery.

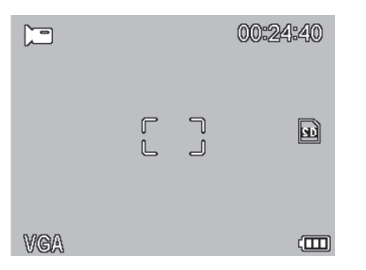

2) Stisknutím tlačítka pro pořízení videa spustíte záznam videa. Dalším stisknutím tlačítka záznam zastavíte.

#### **Pehrávání**

1) Stiskněte tlačítko LEFT/BACK (19), aby se otevřel režim přehrávání. V levém horním rohu se ukáže symbol přehrávání.

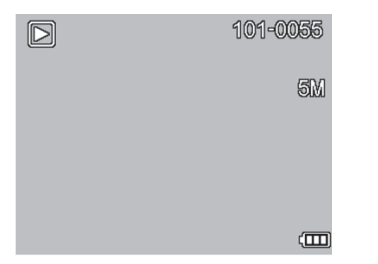

2) Tlačítkem UP/DOWN vyberte některý z pořízených snímků, nebo video záznamů.

Vymazání – V režimu přehrávání stiskněte symbol », aby se otevřela níže zobrazená podnabídka a poté potvrďte vymazání.

V režimu přehrávání stiskněte symbol  $\blacktriangleright$ , aby se otevřela níže zobrazená podnabídka a poté

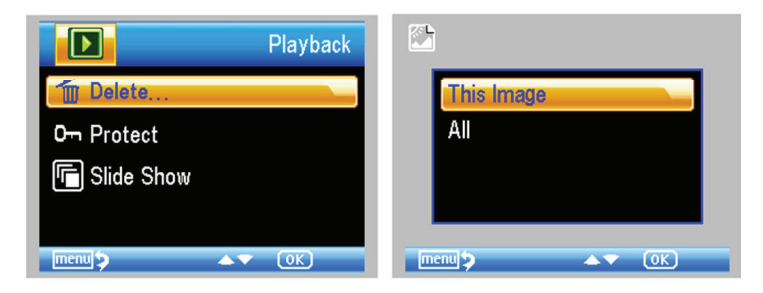

### **Ochrana proti vymazání**

potvrte ochranu obrázku proti vymazání.

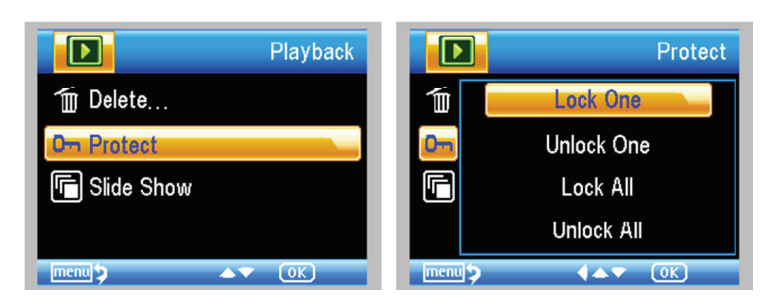

#### **Prezentace**

V režimu přehrávání stiskněte symbol , aby se otevřela níže zobrazená podnabídka, zvolte časový interval pro zobrazení a volbu potvrďte stisknutím OK.

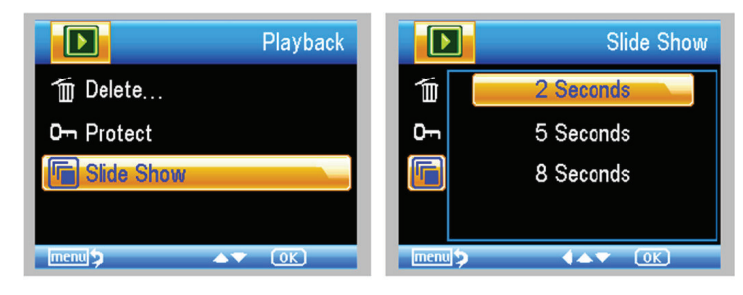

## **Barevný režim**

Color/Positive/Negative.

V režimu náhledu obrázku stiskněte  $\boxed{M}$  aro přepínání barevného režimu

**Zoom in**: Posuňte kolečko Zoom směrem nahoru.

**Zoom out**: Posuňte kolečko Zoom směrem dolů.

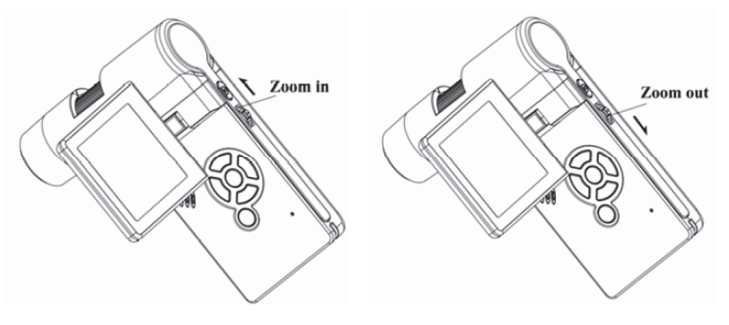

Poznámka: Rozsah zoomu je 1 x až 2,5 x.

### **Na-tení záznam do po-íta-e**

- 1. Připojte mikroskop pomocí USB kabelu k počítači.
- 2. Vyberte připojené paměťové zařízení a můžete sledovat fotografie a videa.

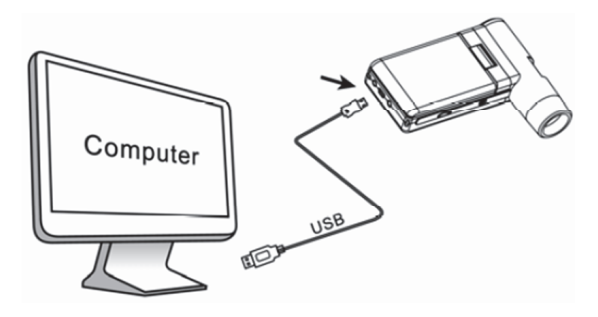

#### **Náhled na po-íta-i**

- 1. Připojte mikroskop pomocí USB kabelu k počítači.
- 2. Vyberte režim PC Camera.
- 3. Otevřete program MicroCapture. Návod k obsluze mikroskopu pomocí tohoto programu najdete níže v návodu.

**Poznámka: Pokud pracujete s mikroskopem pes po-íta-, nefunguje ovládání funkcí tla-ítky, ale vtšina funkcí se ovládá programem.** 

#### **Nabíjení akumulátoru**

Před použitím mikroskopu musíte akumulátor nabít.

 1. Menší konec napájecího adaptéru zapojte do vstupu DC In, který je umístěn v spodní části přístroje. Druhý konec napájecího adaptéru zapojte do standardní elektrické zásuvky. Rozsvítí se červený LED indikátor nabíjení, který signalizuje, že akumulátor se nabíjí.

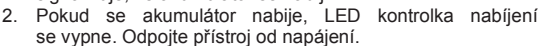

3. Po nabití můžete mikroskop nepřetržitě používat až 4 hodiny. Když se kapacita akumulátoru sníží, rozsvítí se LED kontrolka stavu akumulátoru v pravém spodním rohu panelu, čelní LED světlo zeslábne a výrazně se zhorší kvalita obrazu. V takovém případě budete muset připojit napájecí adaptér, aby se akumulátor znovu dobil.

## **Pipojení k TV**

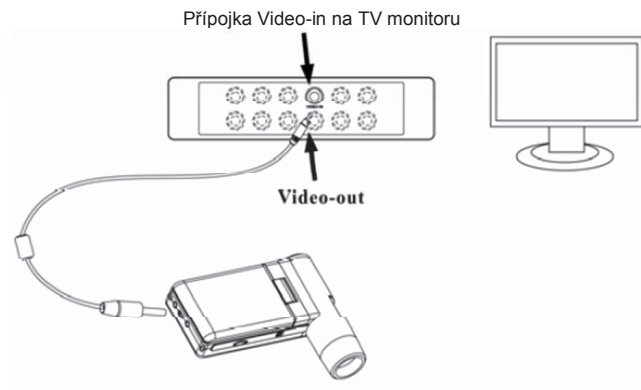

- 1. Konec piloženého video kabelu s konektorem 0,33 cm zapojte do zdíky na mikroskopu, která je označena jako Video.
- 2. RCA konektor video kabelu zapojte do jednoho ze žlutých vstupních video konektorů na televizoru. Bližší informace k umístění těchto konektorů najdete v návodu ke svému televizoru.
- 3. Zapněte televizor. V případě potřeby přepněte televizor na vhodný vstupný kanál. Položky, které se pod mikroskopem zvětšují, se zobrazí na televizní obrazovce.

### **Montáž na stojánek**

1) Vrchní část stojánku se šroubem dejte směrem k závitu na mikroskopu a opatrně ho našroubujte do závitu.

Při montáži mikroskopu na stojánek nepoužívejte sílu, abyste mikroskop nepoškodili.

2) Nastavte výšku a správnou polohu stojánku.

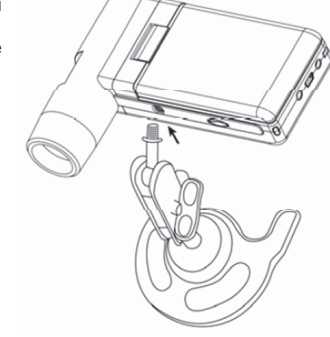

# **Popis menu**

## **Hlavní menu I**

Stiskněte symbol a objeví se následující hlavní nabídka I:

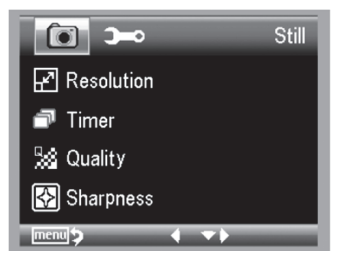

Můžete zde nastavit rozlišení (Resolution), časovač (Timer), kvalitu (Quality) a ostrost obrazu (Sharpness).

#### **Nastavení rozlišení**

1) V hlavním menu I vyberte položku Resolution a zvolte jednu z možností rozlišení 3M/5M/8M/12M.

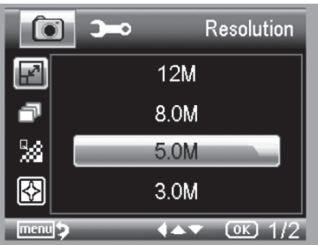

2) Pro potvrzení stiskněte OK.

### Časovač

1) V hlavním menu I vyberte Timer a otevřete nabídku nastavení:

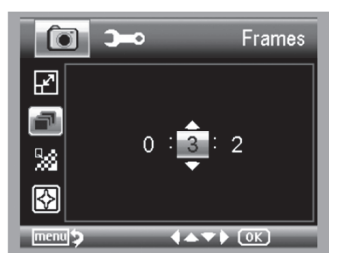

Frames: Tlačítky UP/DOWN a LEFT/RIGHT zadejte počet snímků, které chcete pořídit. Nastavení na výše uvedeném obrázku představuje 32 snímků.

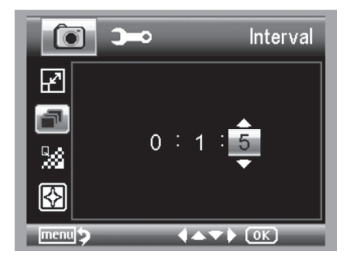

**Interval**: Tlačítky UP/DOWN a LEFT/RIGHT vložte čas mezi 2 snímky. Nastavení na výše uvedeném obrázku znamená 15 sekundový interval mezi 2 snímky.<br>2) Nastavení potvrďte stisknutím OK a stiskněte BACK (19) pro návrat k režimu náhledu.

Poté stiskněte Capture (1), aby se zahájilo automatické pořizování snímků. V režimu

automatického pořizování snímků se v levém rohu obrazovky objeví symbol  $\Box^r$ .

- 3) Po poízení posledního snímku se mikroskop vrátí k normálnímu náhledu.
- 4) Pokud potřebujete mikroskop během automatického pořizování snímků zastavit, stiskněte jedenkrát tlačítko Capture.

#### **Kvalita**

V hlavním menu I vyberte Quality a poté zvolte požadovanou úroveň kvality: Super Fine, Fine nebo Normal.

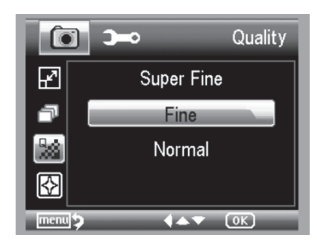

Tři možnosti výběru mají za následek různé úrovně komprese.

#### **Ostrost**

V hlavním menu I vyberte Sharpness a poté zvolte požadovanou úroveň ostrosti obrazu: Hard, Normal nebo Soft.

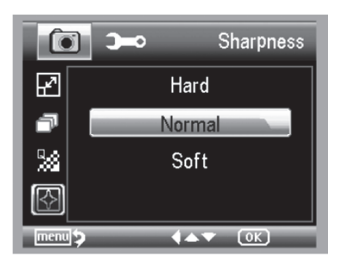

## **Hlavní menu II**

Stiskněte symbol pro otevření hlavní nabídky I a poté stiskněte LEFT, aby se zobrazila následující nabídka menu II:

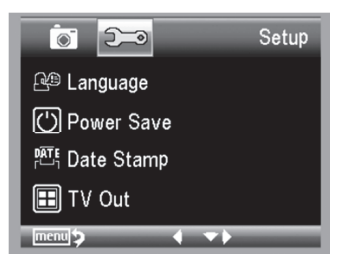

Zde můžete nastavit jazyk (Language), automatické vypnutí (Power Save), časové razítko (Date Stamp), TV výstup (TV Out), datum a čas (Date and Time), Formátovat SD kartu (Format SD), resetovat systém (System reset) a zobrazit verzi firmwaru (Version).

#### **Jazyk**

V hlavním menu II vyberte Language a poté tlačítky UP/DOWN zvolte jeden z jazyků.

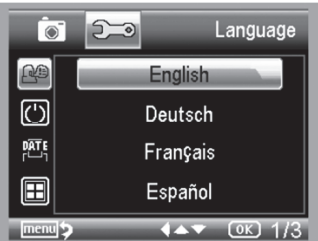

#### **Automatické vypnutí**

1) V hlavním menu II vyberte Power Save a poté zvolte jeden z níže uvedených časů, po jehož uplynutí se mikroskop vypne, pokud se mezitím nestiskne žádné tlačítko.

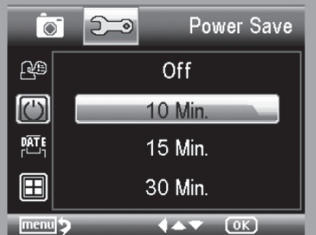

#### **asové razítko**

1) V hlavním menu II vyberte Date Stamp, aby se otevřela níže uvedená nabídka:

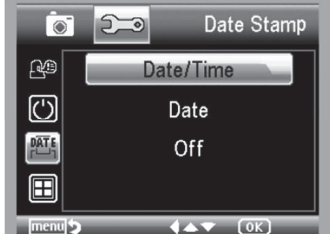

2) Vyberte Date/Time, Date nebo Off. Date/Time: Na pořízených záznamech se bude zobrazovat datum a čas. Date: Na pořízených záznamech se objeví pouze čas. Off: Na pořízených snímcích se neobjeví ani datum ani čas.

#### **TV Out**

V hlavním menu II vyberte TV Out a poté zvolte buď NTSC, nebo PAL podle toho, který standard se používá ve Vašem televizoru.

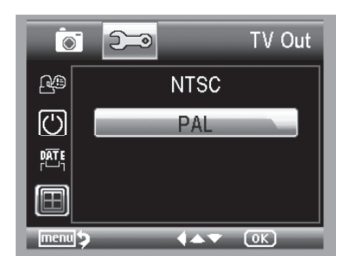

#### **Date/time**

V hlavním menu II vyberte Date/Time, abyste nastavili datum a čas.

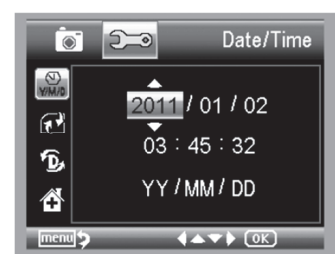

- 1) Tlačítky LEFT/RIGHT, UP/DOWN nastavte datum a čas.
- 2) Zvolte si formát zobrazení YY/MM/DD, DD/MM/YY nebo MM/DD/YY.

### **Formátování SD karty**

Když chcete formátovat vloženou microSD kartu, vyberte v hlavním menu II Format SD.

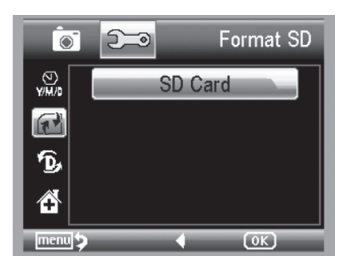

#### **Resetování systému**

Pokud chcete obnovit výchozí nastavení systému, vyberte v hlavním menu II Sys, Reset.

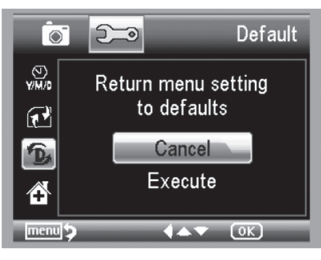

#### **Verze** Když chcete zobrazit číslo verze, vyberte v hlavním menu II Version.

## **Technické údaje**

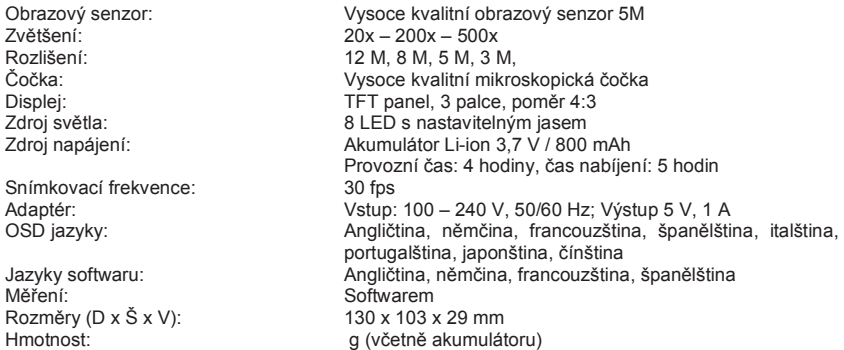

## **Minimální požadavky na systém**

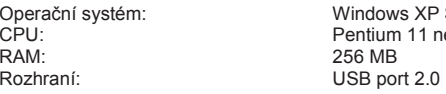

tém: Windows XP SP2, Vista, Win 7, Mac 10.5 nebo vyšší Pentium 11 nebo vyšší 256 MB

## **ešení problém**

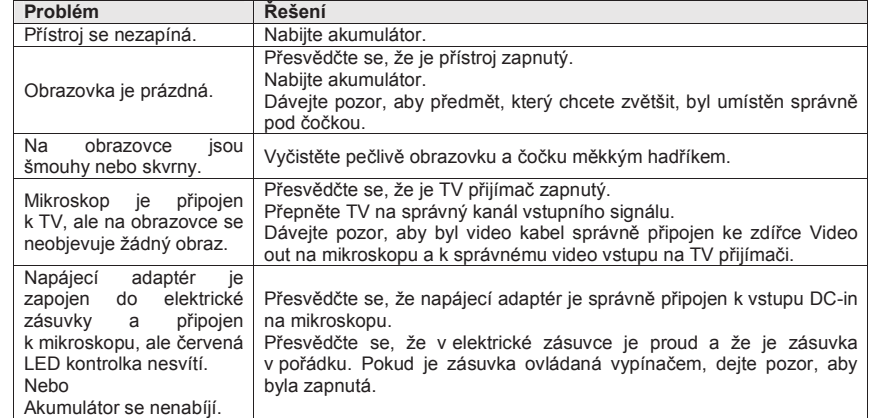

## **Recyklace**

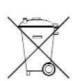

Elektronické a elektrické produkty nesmějí být vhazovány do domovních odpadů. Likviduje odpad na konci doby životnosti výrobku přiměřeně podle platných zákonných ustanovení.

 $\delta$ etřete životní prostředí! Přispěite k jeho ochraně!

## **Manipulace s bateriemi a akumulátory**

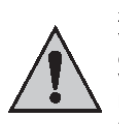

Nenechávejte baterie (akumulátory) volně ležet. Hrozí nebezpečí, že by je mohly spolknout děti nebo domácí zvířata! V případě spolknutí baterií vyhledejte okamžitě lékaře! Baterie (akumulátory) nepatří do rukou malých dětí! Vyteklé nebo jinak poškozené baterie mohou způsobit poleptání pokožky. V takovémto případě použijte vhodné ochranné rukavice! Dejte pozor nato, že baterie nesmějí být zkratovány, odhazovány do ohně nebo nabíjeny! V takovýchto případech hrozí nebezpečí exploze! Nabíjet můžete pouze akumulátory.

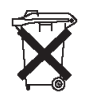

Vybité baterie (již nepoužitelné akumulátory) jsou zvláštním odpadem a nepatí do domovního odpadu a musí být s nimi zacházeno tak, aby nedocházelo k poškození životního prostedí!

K těmto účelům (k jejich likvidaci) slouží speciální sběrné nádoby v prodejnách s elektrospotřebiči nebo ve sběrných surovinách!

 $\check{\mathbf{S}}$ etřete životní prostředí!

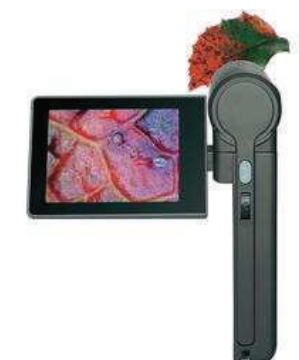

## **Software MicroCapture**

## **1. Požadavky na systém PC**

- Windows XP/VISTA/WIN 7 & Mac
- P4 1,8 nebo vyšší
- RAM: 256 M
- Paměť pro video: 32 M
- USB port: 2.0
- CD-ROM Drive

### **2. Instalace softwaru**

1. Vložte CD s ovladačem do CD mechaniky v počítači a po jeho načtení by se mělo automaticky objevit níže uvedené okno.

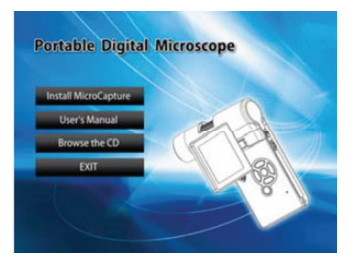

- 2. Klikněte na **Install MicroCapture** a když Vás systém požádá, restartujte počítač.
- 3. Výběrem příslušné položky v nabídce můžete také procházet obsah CD nebo návod k obsluze ve formátu PDF.

## **4. Zapnutí mikroskopu**

Propojte mikroskop pomocí USB kabelu s počítačem (viz výše) a kliknutím na ikonu **webelu**, která se po instalaci objeví na ploše, otevřete program. Objeví se následující obrazovka:

- 1. Pořízení snímku
- 2. Zachycení videa
- 3. Časovač
- 4. Celá obrazovka
- 5. Okno náhledu
- 6. Rozlišení náhledu

 Když je mikroskop odpojený od USB portu na PC, na obrazovce se ukáže informace, že zařízení není připojeno se žádostí o připojení mikroskopu - **"No device detected, please connect your Microscope directly to your PC USB port**."

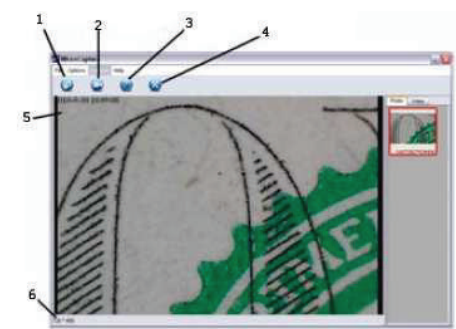

## **5. Funkce softwaru**

#### **1) Velikost náhledu**

Pomocí následující operace můžete změnit velikost náhledu:

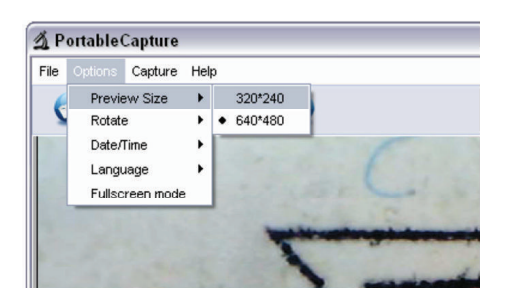

Poznámka: Velikost náhledu, která se volí v nabídce "Options – Preview Size", je shodná s velikosti rozlišení pořízeného obrázku.

#### **2) Otá-ení obrázku**

Výstup náhledu obrázku můžete otáčet o 90 stupňů doprava a doleva.

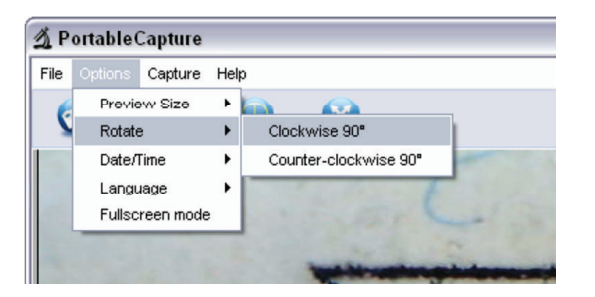

#### **3) Datum a -as**

Následující operací můžete zapnout nebo vypnout zobrazování data a času:

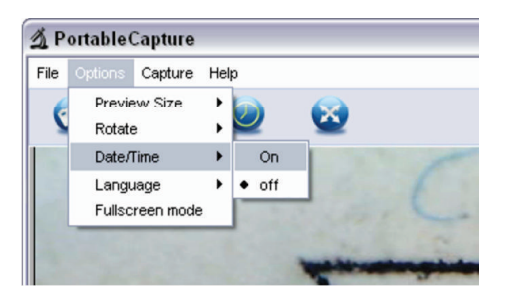

#### **4) Jazyk**

Následující operací můžete vybrat jazyk, který se má zobrazovat v menu na obrazovce:

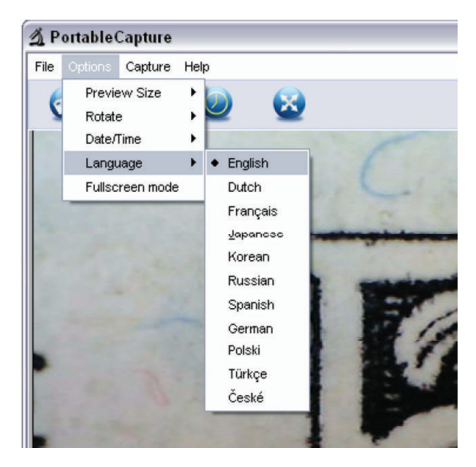

**5) Režim celé obrazovky** 

- Režim celé obrazovky můžete zapnout nebo vypnout:
- a) Dvojitým kliknutím na oblast náhledu
- b) Kliknutím na ikonu celé obrazovky

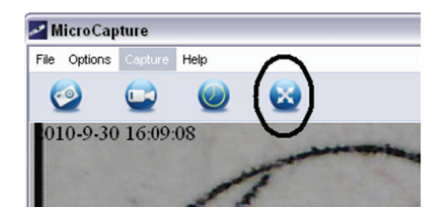

c) Výběrem položky "**Full screen mode**" v menu.

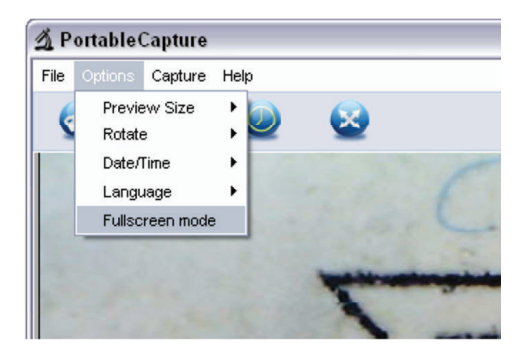

Když jste v režimu zobrazení na celou obrazovku, klikněte pro návrat k standardnímu zobrazení nástrojových lišt a menu na ikonu celé obrazovky.

#### **6) Poízení fotografie**

Fotografie můžete zachytit jedním z následujících způsobů:

- Klikněte na ikonu "fotoaparátu" v liště hlavní nabídky.
- Klikněte na "Capture" a poté na "Photo".
- Stiskněte klávesu F11.

Pořízené fotografie se automaticky ukládají a na pravé straně obrazovky MicroCapture se objeví jejich miniaturní náhledy pro další editaci obrázků. Informace k editaci fotografií jsou uvedeny níže.

### **7) Záznam videa**

Video záznam můžete pořídit jedním z následujících způsobů:

- a) Klikněte na ikonu "videa"  $\bigcup_{k=1}^{\infty}$  v liště hlavní nabídky.
- b) Klikněte na "Capture" a poté na "Video".
- V průběhu nahrávání videa se na tlačítku kamery objeví červená blikající tečka.

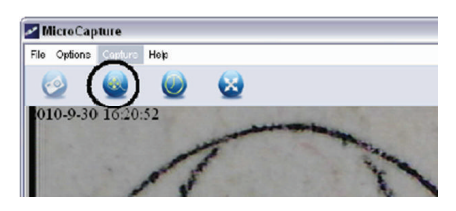

Video se ukládá ve formátu AVI.

#### Zastavení nahrávání videa:

• Klikněte na blikající červenou tečku na tlačítku kamery.

• Zvolte **Capture** a poté klikněte na **Stop capturing**.

Poznámka: Vezměte na vědomí, že nejlepší kvality videa se dosahuje při rozlišení 640 x 480 pixelů.

## **8) Editace fotografií**

#### **Náhled fotografií**

- a) Kliknutím na malý náhled obrázku se zobrazí náhled zvolené fotografie spolu s označením její velikosti v levém spodním rohu náhledu.
- b) Pokud na malý náhled obrázku dvakrát kliknete, otevře se nové okno s náhledem fotografie, jak ukazuje níže uvedený obrázek:

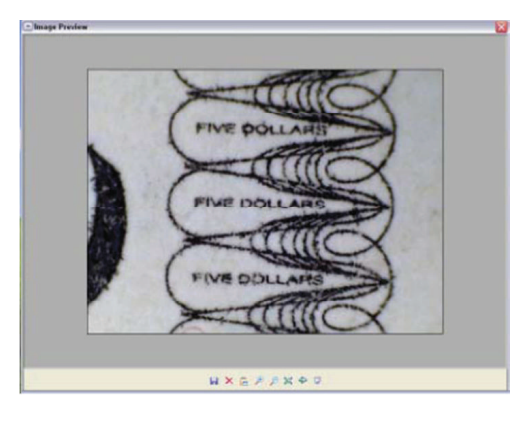

#### **Ukládání fotografií**

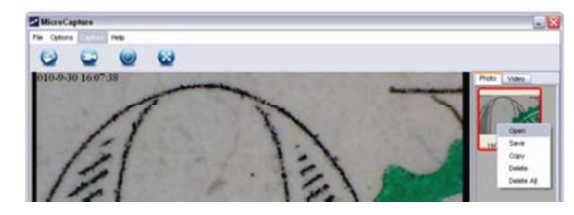

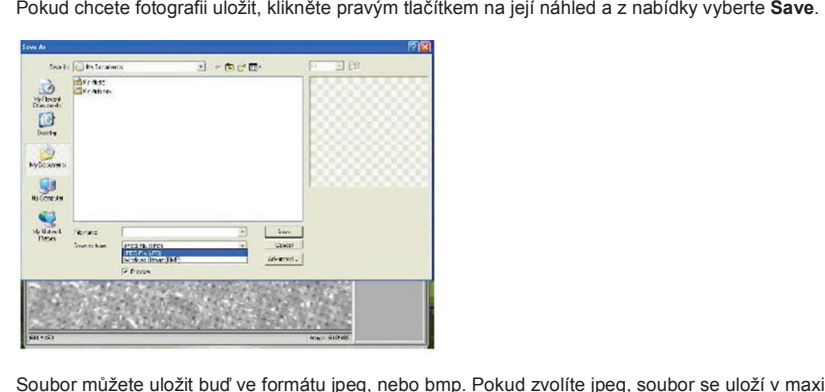

Soubor můžete uložit buď ve formátu jpeg, nebo bmp. Pokud zvolíte jpeg, soubor se uloží v maximální možné velikosti. Úpravou nastavení kvality obrázku můžete velikost snížit. Pro zobrazení a výběr možností uložení klikněte na tlačítko "Advanced".

#### **Vymazání fotografií**

Vybranou fotografii můžete vymazat, když na ni kliknete pravým tlačítkem a v nabídce zvolíte Delete, nebo když v okně samostatného náhledu vyberete ikonu vymazání a příslušnou fotografii tak vymažete.

#### **Kopírování fotografií**

Klikněte pravým tlačítkem na náhled a poté zvolte Copy.

#### **9) Editace videa**

Pravým tlačítkem klikněte na malý náhled videa v pravé části okna a poté vyberte Play, Copy, Delete, atd.

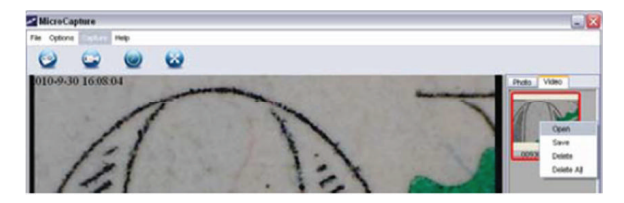

Přímé ukládání video záznamů můžete nastavit následujícím způsobem:

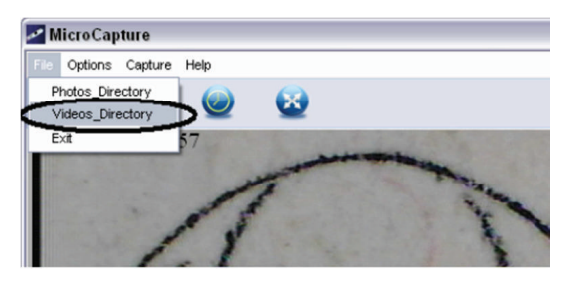

#### **10) Ukon-ení programu MicroCapture**

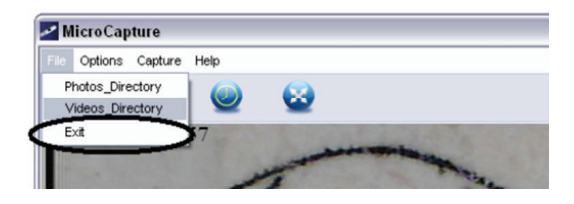

#### **3. Mení**

- 1) Nasměrujte mikroskop na cílový předmět, např. na pravítko a otáčejte ovladačem zaostření, abyste získali jasný obraz.
- 2) Pokud je zaostření v nejostřejším bodě, pořiďte fotografii.
- 3) Sledujte kalibraci ve spodní části ovládacího kolečka zaostření. Poznamenejte si hodnotu zvětšení, která koresponduje se značkou ukazatele na těle mikroskopu, jak ukazuje níže uvedený obrázek. Hodnota představuje zvětšení při nastaveném zaostření, při němž byla fotografie pořízena. (je to velmi důležité, protože s obrázkem je možné později pracovat, jen když budete znát jeho hodnotu zvětšení.)

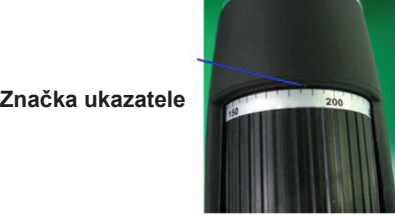

4) Klikněte 2x na zachycenou fotografii a otevře se okno náhledu.

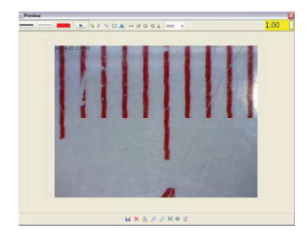

5) Do políčka v pravém horním rohu okna náhledu zadejte hodnotu zvětšení, kterou jste si předtím poznamenali. (Vezměte do úvahy, že je nutné zadat hodnotu zvětšení, kterou jste si zaznamenali v kroku 3. V opačném případě nebude mít měření smysl.)

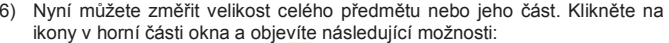

- a) Rovná čára: Klikněte na H, levým tlačítkem vyberte počáteční bod a potáhněte myší do koncového bodu. Všimněte si, že se zobrazí měření. Po změření tlačítko myši uvolněte.
- b) Křivka: Klikněte na  $\frac{1}{2}$ a levým tlačítkem myši vyberte počáteční bod a potáhněte myší do koncového bodu. Jak pohybujete myší, zobrazuje se měření. Po změření tlačítko myši uvolněte. Můžete pokračovat v měření z předchozího koncového bodu k dalšímu bodu, atd.

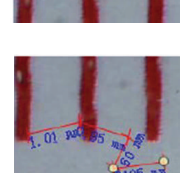

- c) Poloměr kruhu: Klikněte na  $\overline{Q}$  a levým tlačítkem myší vyberte počáteční bod kružnice. Narýsujte kruh a tlačítko myši uvolněte. Zobrazí se naměřený poloměr kruhu.
- d) Průměr kružnice: Klikněte na v a levým tlačítkem myší vyberte počáteční bod kružnice. Narýsujte kruh a tlačítko myší uvolněte. Zobrazí se naměřený průměr kružnice. e) Úhel: Klikněte na  $\Delta$  a levým tlačítkem myši označte počáteční bod

úhlu. Potáhněte myší, aby se nakreslila jedna strana úlu a poté tlačítko

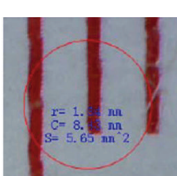

uvolněte. Posuňte myš a vyberte další stranu úhlu. Pokud je úhel v pořádku, klikněte levým tlačítkem myši a zobrazí se hodnota úhlu.

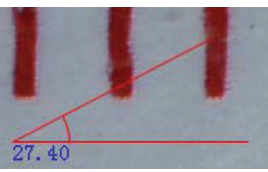

- f) Jednotka: klikněte na políčko <sup>minin</sup> je můžete vybrat jednotku naměřené hodnoty. Dostupné jednotky jsou: pixely, palce, km, m, mm, cm, mikro.
- g) Mezi další operace, které lze na fotografii provádět patří:

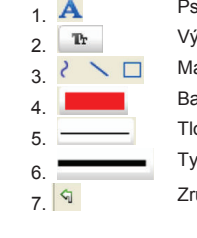

- 1 **A** Psaní poznámky na fotografii
- $2 \sqrt{\mathbf{r}}$  Výběr fontu, stylu psaní, velikosti fontu, atd.
- $3 \times \Box$  Malování čáry, čtverce, atd. na fotografii
	- Barva písma
	- Tloušťka čárv
		- Typ čáry
		-
- 7. **G** Zrušení posledního kroku

#### **Poznámky:**

- 1. Při měření můžete zadat hodnotu zvětšení v rozsahu od 20 do 200. Nezadávejte žádnou jinou hodnotu, která by byla mimo uvedený rámec.
- 2. Hodnota vypočtena při měření programem slouží jen jako reference a není 100% správná.
- 3. Funkce měření je dostupná jen v operačním systému Windows.

## **Práce s programem MicroCapture na poítaích Mac**

### **1. Instalace softwaru MicroCapture**

Otevřete složku mac na disku a zkopírujte si MicroCapture na plochu.

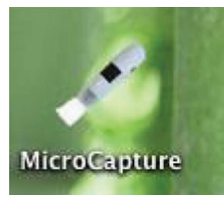

## **2. Práce se softwarem MicroCapture**

- 1. Propojte mikroskop pomocí USB kabelu s počítačem (viz výše).
- 2. Klikněte 2x na ikonu MicroCapture, aby se otevřelo okno programu. Mikroskop je nyní připraven k provozu.

#### **3. Náhled**

V ústředním okně můžete zobrazit zvětšený objekt pozorování.

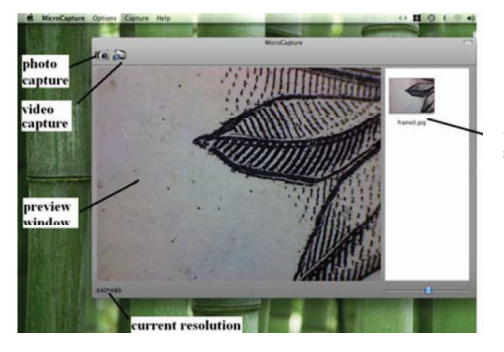

Seznam zachycených fotografií a video souborů

### **4. Velikost náhledu**

Velikost náhledu můžete volit pod položkou **Options**. Aktuální rozlišení se zobrazuje v levém spodním rohu okna náhledu.

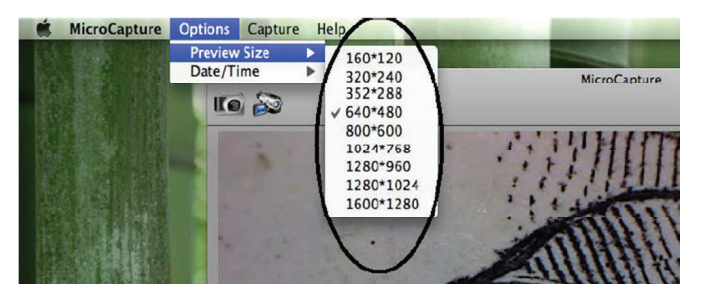

Vezměte na vědomí, že okno náhledu má vždy stejnou velikost 640 480, ale aktuální rozlišení náhledu je uvedeno v levém spodním rohu.

## **5. Datum a -as**

Pod položkou Options můžete zapnout nebo vypnout zobrazení data a času.

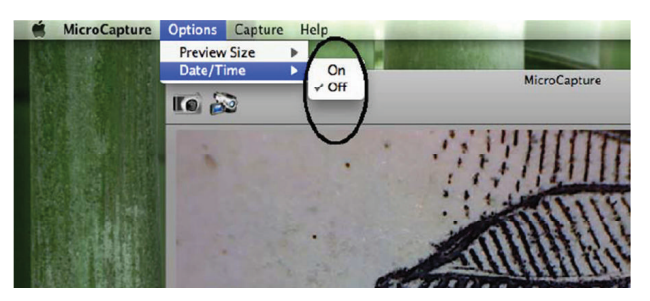

## **6. Poízení fotografie**

Fotografii můžete pořídit tak, že: 1) Pod položkou Capture kliknete na Photo.

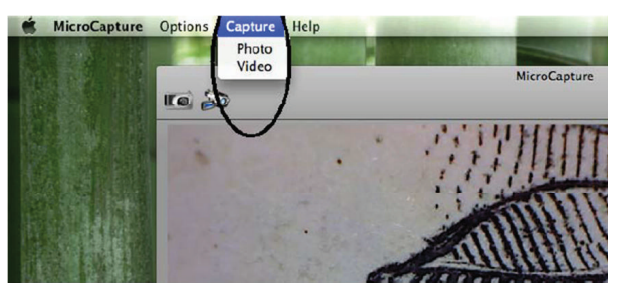

2) Klinete na ikonu fotoaparátu.

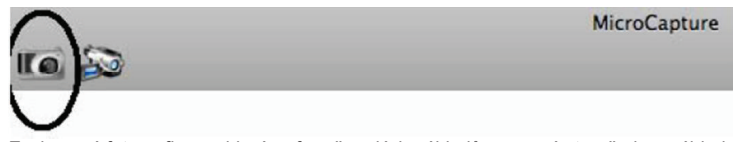

Zachycené fotografie se objeví ve formě malých náhledů na pravé straně okna náhledu.

### **7. Poízení videozáznamu**

Videozáznam můžete pořídit tak, že: a) Pod položkou Capture kliknete na Video.

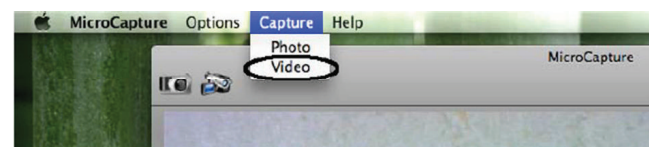

#### b) Kliknete na ikonu kamery.

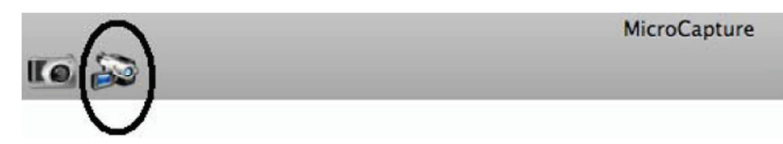

**Pozor: Po kliknutí na ikonu se ikona pro záznam videa zmní na -ervenou a signalizuje,** že probíhá nahrávání. Dalším kliknutím na červenou ikonu kamery nahrávání zastavíte.

Zachycené videosoubory se objeví ve formě malých náhledů na pravé straně okna náhledu pod záložkou Video.

#### **8. Editace fotografií a videa**

Zachycené fotografie a videosoubory se objeví ve formě malých náhledů na pravé straně okna náhledu.

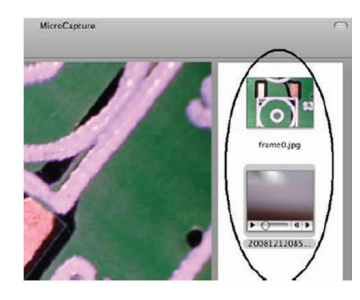

**a) Fotografie** Klikněte dvakrát na miniaturu náhledu, aby se otevřela v hlavním okně náhledu.

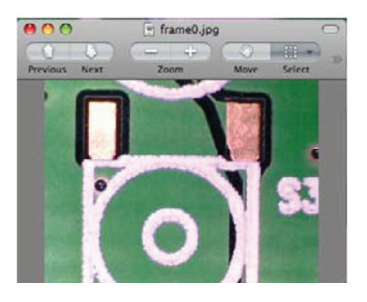

Poté můžete provádět operace, které jsou běžné pro systém Mac.

#### **b) Video**

Klikněte na miniaturu náhledu videosouboru a video se začne automaticky přehrávat.

#### **9. Informace k programu**

Informace k programu můžete vyvolat kliknutím na položku MicroCapture > About MicroCapture.

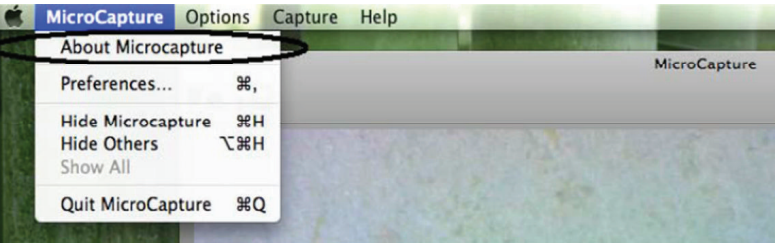

#### **10. Ukon-ení programu MicroCapture**

Program ukončíte kliknutím na položku MicroCapture > Quit MicroCapture.

## **Bezpenostní pedpisy, údržba a ištní**

Z bezpečnostních důvodů a z důvodů registrace (CE) neprovádějte žádné zásahy do mikroskopové kamery. Případné opravy svěřte odbornému servisu. Nevystavujte tento výrobek přílišné vlhkosti, nenamáčejte jej do vody, nevystavujte jej vibracím, otřesům a přímému slunečnímu záření. Tento výrobek a jeho příslušenství nejsou žádné dětské hračky a nepatří do rukou malých dětí! Nenechávejte volně ležet obalový materiál. Fólie z umělých hmot představují veliké nebezpečí pro děti, neboť by je mohly spolknout.

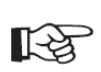

Pokud si nebudete vědět rady, jak tento výrobek používat a v návodu nenajdete potřebné informace, spojte se s naší technickou poradnou nebo požádejte o radu kvalifikovaného odborníka.

K čištění pouzdra používejte pouze měkký, mírně vodou navlhčený hadřík. Nepoužívejte žádné prostředky na drhnutí nebo chemická rozpouštědla (ředidla barev a laků), neboť by tyto prostředky mohly poškodit displej a pouzdro teploměru.

## **Záruka**

Na digitální přenosnou mikroskopovou USB kameru dnt DigiMicro poskytujeme **záruku 24 měsíců**. Záruka se nevztahuje na škody, které vyplývají z neodborného zacházení, nehody, opotřebení, nedodržení návodu k obsluze nebo změn na výrobku, provedených třetí osobou.

#### **Peklad tohoto návodu zajistila spole-nost Conrad Electronic eská republika, s. r. o.** Všechna práva vyhrazena. Jakékoliv druhy kopií tohoto návodu, jako např. fotokopie, jsou předmětem souhlasu společnosti

Conrad Electronic Česká republika, s. r. o. Návod k použití odpovídá technickému stavu při tisku! Změny vyhrazeny! © Copyright Conrad Electronic eská republika, s. r. o. **VAL/12/2015**